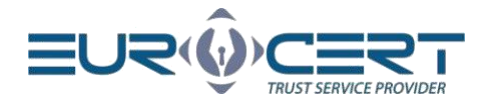

# Cryptographic card management application user manual - Mac OS

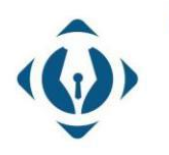

EuroCert Sp. z o.o. ul. Puławska 474 02-884 Warszawa KRS: 0000408592 NIP: 9512352379

Dział handlowy: +48 22 490 36 45 handlowy@eurocert.pl

Dział techniczny: +48 22 490 49 86 wsparcie@eurocert.pl

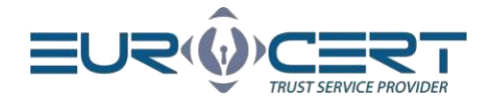

## Table of contents

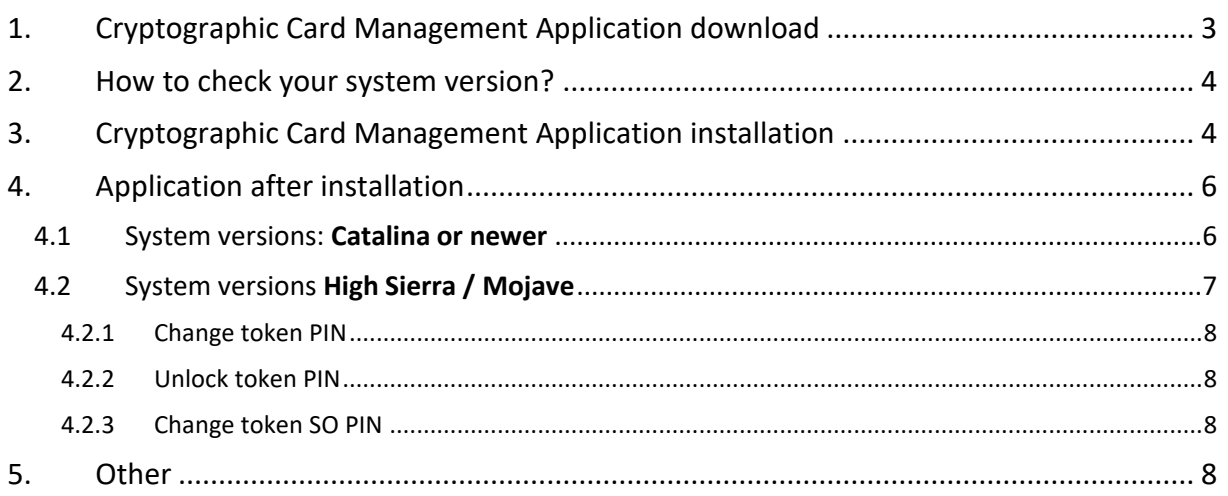

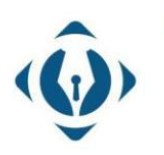

EuroCert Sp. z o.o.<br>ul. Puławska 474 02-884 Warszawa KRS: 0000408592 NIP: 9512352379

Dział handlowy:<br>+48 22 490 36 45<br>handlowy@eurocert.pl

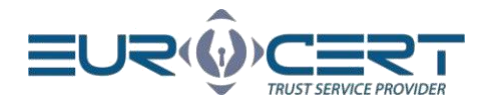

### <span id="page-2-0"></span>1. Cryptographic Card Management Application download

To download Cryptographic Card Management Application go through the following link: [https://eurocert.pl/en/oprogramowanie/](https://eurocert.pl/en/oprogramowanie/d) and then click on "DOWNLOAD" button next to the application.

The Cryptographic Card Management Application installer file also includes root certificates which are being installed alongside the application.

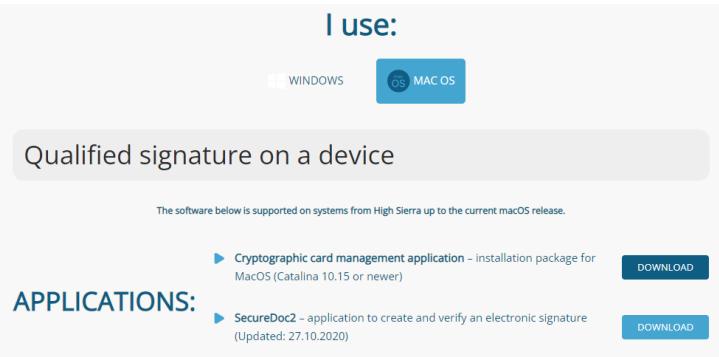

After clicking the "Download" button next to the cryptographic card application – a popup window will open with the following message.

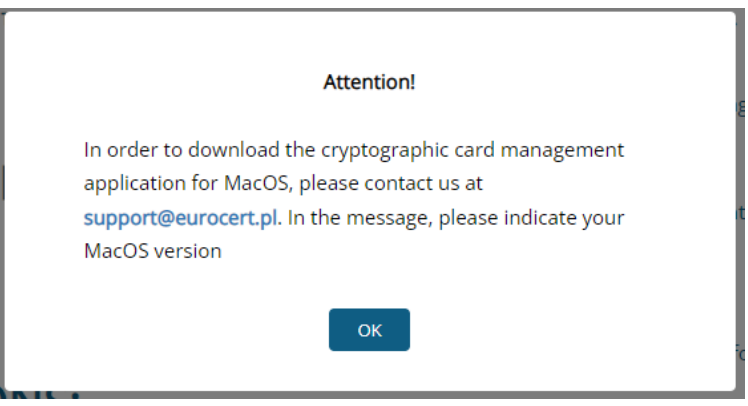

After clicking on th[e support@eurocert.pl](mailto:support@eurocert.pl?subject=MacOS%20CSSI%20installer&body=Good%20day,%20I%20would%20like%20to%20get%20the%20download%20link%20for%20the%20cryptographic%20card%20application%20installer.%20My%20macOS%20version%20is:%20[type-version]%20Best%20Regards,Name) email from the popup message, an email with automatically generated message will open.

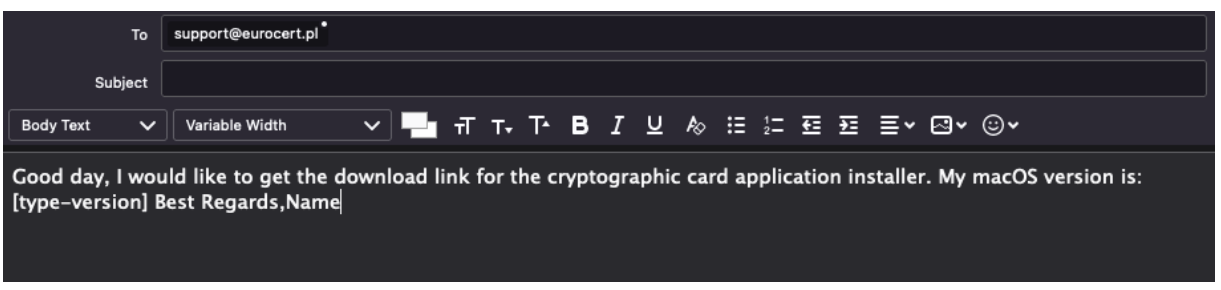

In square brackets of the opened message, type the version of MacOS you are using, and send the email.

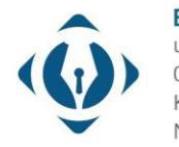

EuroCert Sp. z o.o. ul. Puławska 474 02-884 Warszawa KRS: 0000408592 NIP: 9512352379

Dział handlowy: +48 22 490 36 45 handlowy@eurocert.pl

Dział techniczny: +48 22 490 49 86 wsparcie@eurocert.pl

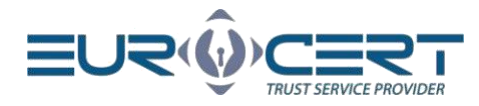

### <span id="page-3-0"></span>2. How to check your system version?

To check the MacOS system version on a given computer – click on the apple in the upper left corner. In the appeared menu choose "About This Mac" option. After clicking the mentioned option a window with MacOS system version will appear.

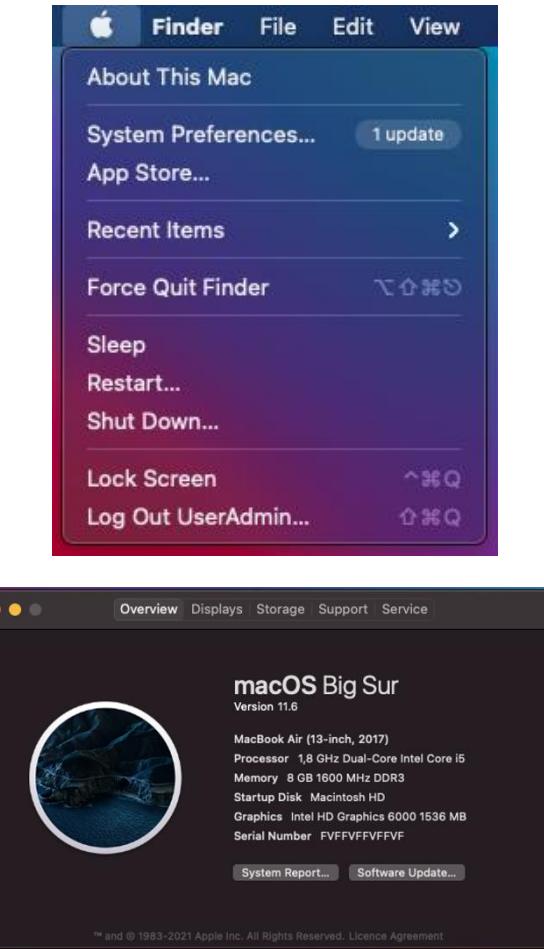

### <span id="page-3-1"></span>3. Cryptographic Card Management Application installation

To install the CSSI installation package, administrator privileges are required. After downloading the installer file, download and run the installer and go through the installation process according to the following screenshots.

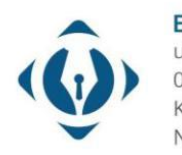

EuroCert Sp. z o.o. ul. Puławska 474 02-884 Warszawa KRS: 0000408592 NIP: 9512352379

Dział handlowy: +48 22 490 36 45 handlowy@eurocert.pl

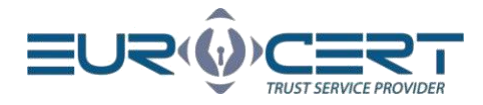

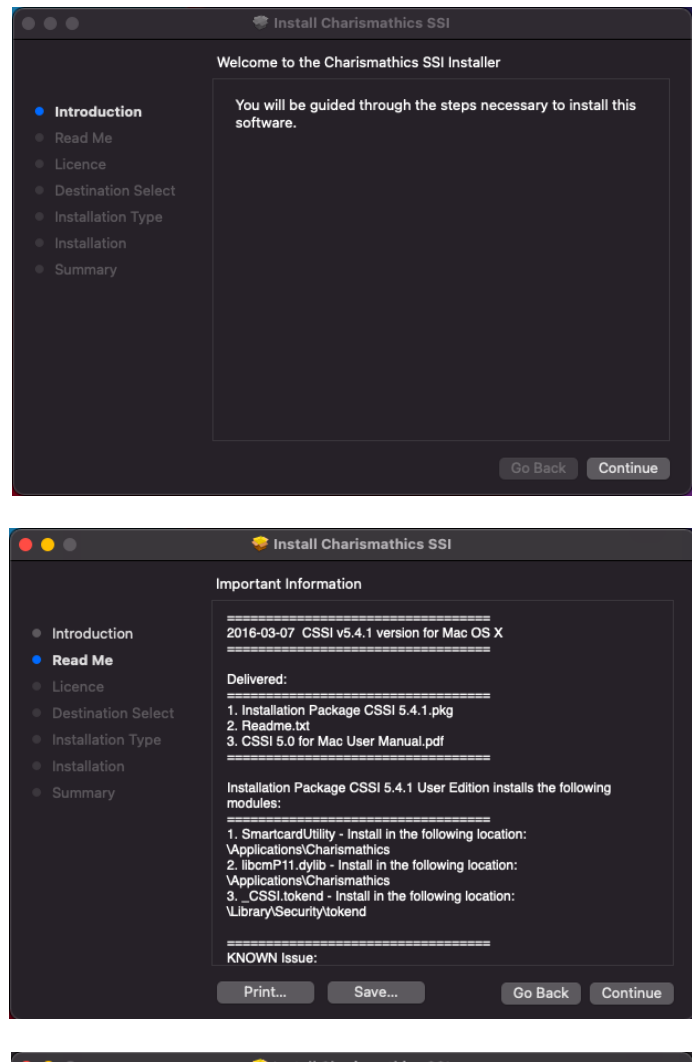

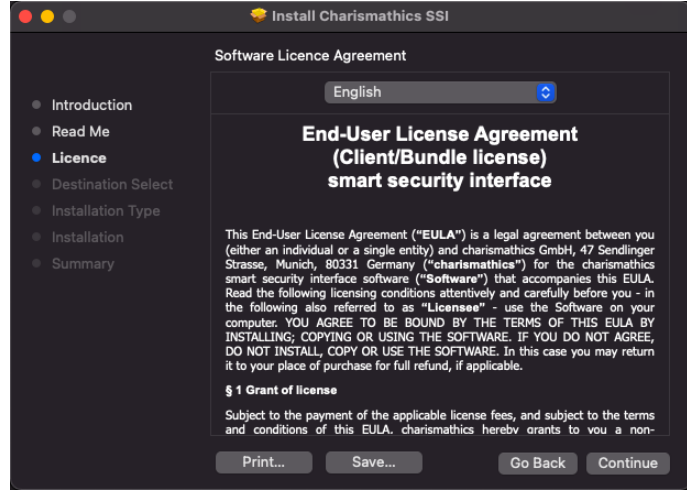

To continue installing the software you must agree to the terms of the software license agreement.

Click Agree to continue or click Disagree to cancel the installation and quit the Installer.

Read License

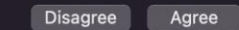

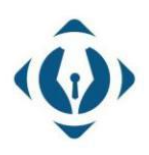

EuroCert Sp. z o.o. ul. Puławska 474 02-884 Warszawa KRS: 0000408592 NIP: 9512352379

Dział handlowy: +48 22 490 36 45 handlowy@eurocert.pl

Dział techniczny: +48 22 490 49 86 wsparcie@eurocert.pl

+48 22 390 59 95 biuro@eurocert.pl www.eurocert.pl

5

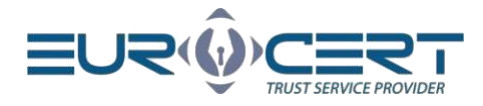

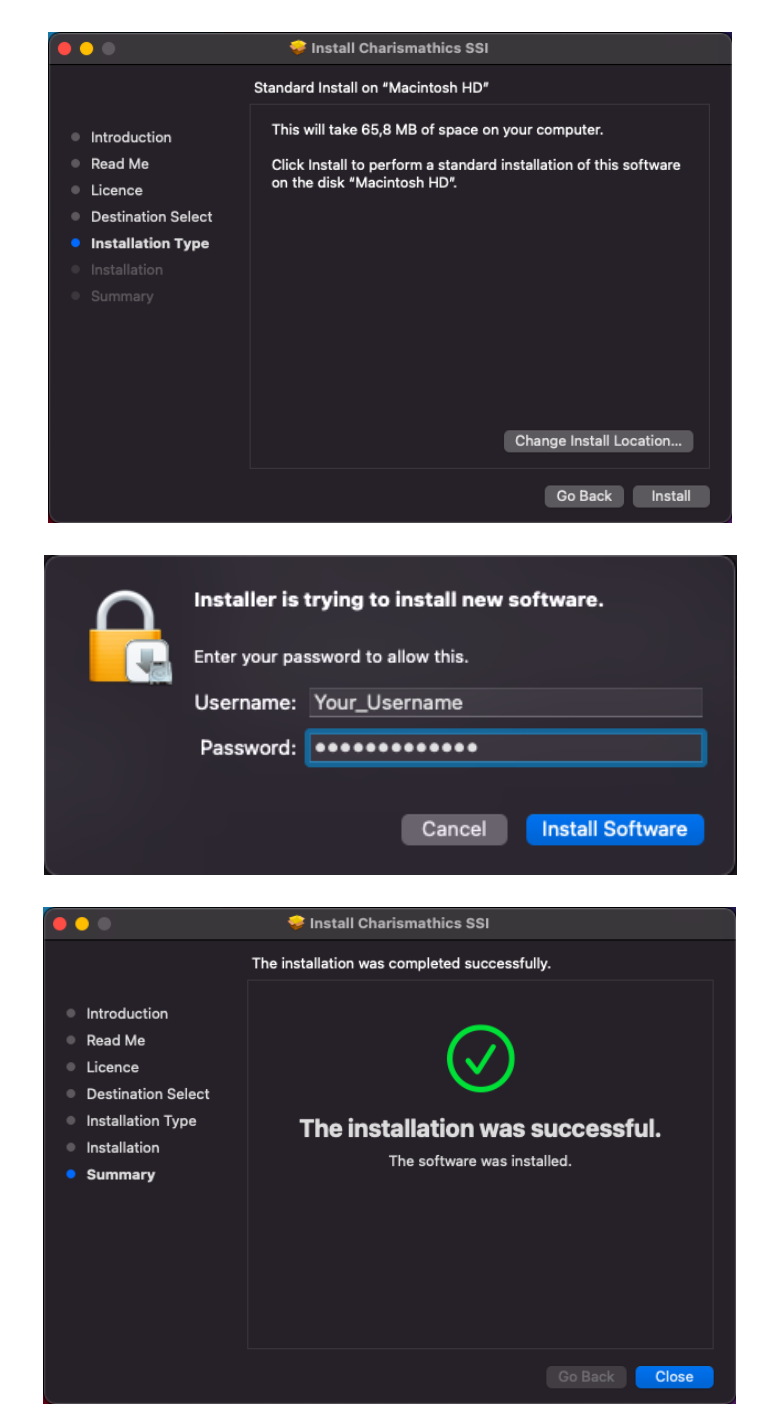

# <span id="page-5-0"></span>4. Application after installation

#### <span id="page-5-1"></span>4.1 System versions: Catalina or newer

After the CSSI application has been installed, in the Applications, the Charismathics folder will be created with 3 files in it:

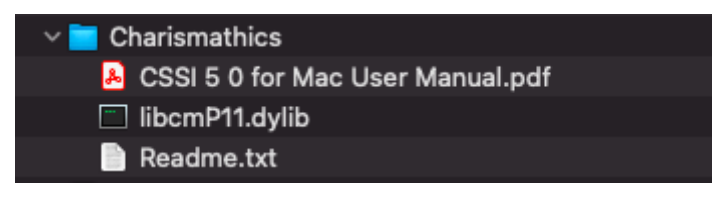

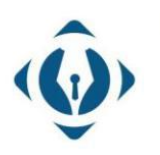

EuroCert Sp. z o.o. ul. Puławska 474 02-884 Warszawa KRS: 0000408592 NIP: 9512352379

Dział handlowy: +48 22 490 36 45 handlowy@eurocert.pl

Dział techniczny: +48 22 490 49 86 wsparcie@eurocert.pl

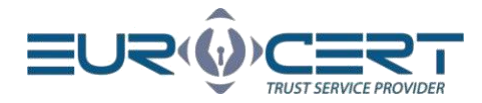

For Catalina or newer MacOS system versions, the created folder (Charismathics) does not contain SmartCardUtility application for cryptographic card management. For aforementioned systems functionality of the SmartCardUtitility application has been transferred to the SecureDoc application "Settings" tab.

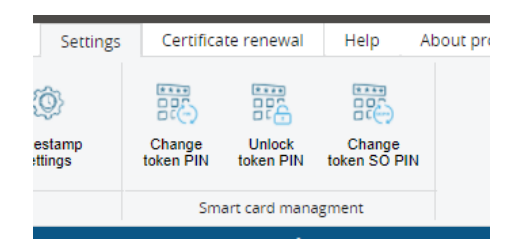

Once the CSSI installation package has been installed you can proceed with the signing process in the SecureDoc application.

#### <span id="page-6-0"></span>4.2 System versions High Sierra / Mojave

After installing the CSSI package, open the SmartCardUtility application.

To check if the card is visible go to "Keychain Access" by typing "keychain" in the search. In keychain access we can check either the cryptographic card is visible by searching the card model. The card model could be found in the SmartCardUtitlity application next to "card label".

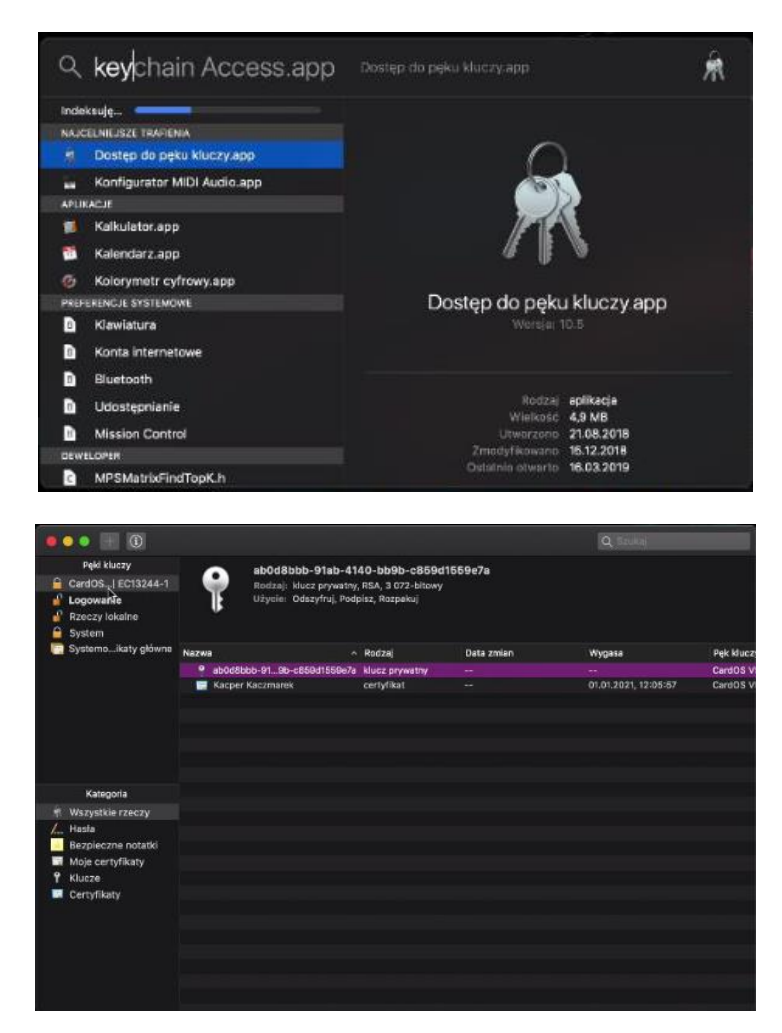

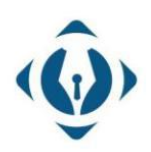

EuroCert Sp. z o.o. ul. Puławska 474 02-884 Warszawa KRS: 0000408592 NIP: 9512352379

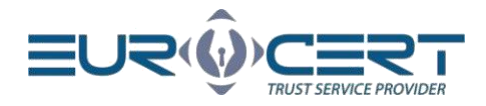

#### <span id="page-7-0"></span>4.2.1 Change token PIN

To change the PIN code, open the SmartCardUtility application and in the "Change token PIN" tab in the "Old PIN" field provide the current PIN code, after which in the "New PIN" and "Confirm new PIN" provide a new PIN.

The minimum PIN length is 4 characters and the maximum length is 10 characters. A new PIN can consist of any characters: numbers, letters (lowercase, uppercase), symbols and other.

**WARNING!** If the PIN was entered incorrectly three times, it will get locked. In order to unlock the PIN code, follow the instructions in the "Unlock token PIN" section.

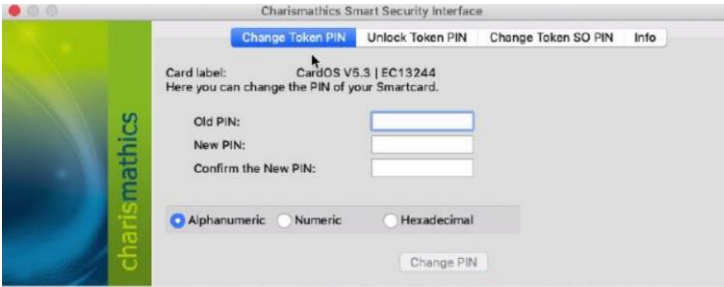

#### <span id="page-7-1"></span>4.2.2 Unlock token PIN

Entering the incorrect PIN code three times will lock it.

To unlock the PIN code, open the SmartCardUtility application and in the "Unlock token PIN" tab in the "SO PIN" field provide the current SO PIN code, after which in the "New PIN" and "Confirm new PIN" provide a new PIN.

**WARNING!** If incorrect SO PIN was entered three times, the cryptographic card will be irreversibly locked. In such a case, a new cryptographic card with a new certificate will have to be purchased.

#### <span id="page-7-2"></span>4.2.3 Change token SO PIN

To change SO PIN code, open the SmartCardUtility application and in the "Change token SO PIN" in the "Old SO PIN" field provide the current SO PIN code, and in the "New SO PIN" and "Confirm new SO PIN" provide a new SO PIN.

The minimum SO PIN length is 4 characters and the maximum length is 10 characters. A new SO PIN can consist of any characters: numbers, letters (lowercase, uppercase), symbols and other.

**WARNING!** If incorrect SO PIN was entered three times, the cryptographic card will be irreversibly locked. In such a case, a new cryptographic card with a new certificate will have to be purchased.

### <span id="page-7-3"></span>5. Other

**WARNING!** When using the SmartCardUtility application, only one cryptographic card can be connected to the computer. Connecting more than one may result in blocking some of them. EuroCert is not responsible for the consequences of failure to comply with this recommendation.

In case of any issues with the application please do not hesitate to contact us via email or through the phone: +48 22 390 59 95

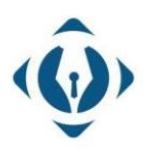

### EuroCert Sp. z o.o.

ul. Puławska 474 02-884 Warszawa KRS: 0000408592 NIP: 9512352379

Dział handlowy:  $+48$  22 490 36 45 handlowy@eurocert.pl